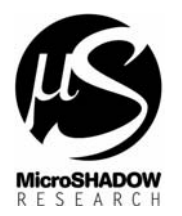

Subject : GRIFO® **QTP12/R84 LadderWORK SETUP** Date : 25.01.2005 File Ref. : atp12r84.doc Athor : MaxMT

# **Setting up GRIFO® QTP12/R84 with LadderWORK®**

### **1) Main Features**

QTP12/x84 and LadderWORK software create a complete PLC ( Programmable Logic Controller ) system with the following main features

- 8 Opto inputs
- 4 Relay or NPN outputs
- IEC 1131-3 Ladder/FBD Programming
- 24K of code memory available
- 1K of RAM available
- Integrated DISPLAY & KEYBOARD (HMI&MMI)

## **2) Burning BLM51 in QTP12**

For a correct communication with LadderWORK IDE, a firmware, named BLM51 should be burned into QTP12/R84 flash memory. The code could be programmed using ATMEL Flip program ( Flexible In-system Programmer ).

What you need is listed below :

- $\Box$  QTP12/x84
- **ATMEL FLIP Program**
- Serial cable to connect PC <-> QTP12/R84
- BLM51 Firmware HEX File ( See Table 1 ). This code is present in the LadderWORK installation folder under <..\boot\qtp12x84>

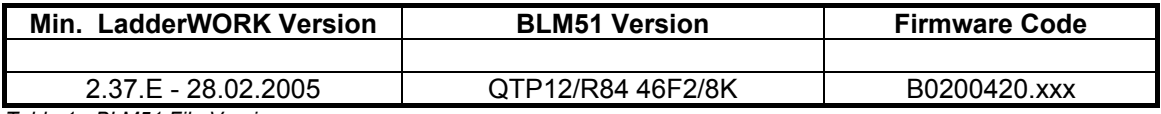

*Table 1 - BLM51 File Version*

Follow this is the sequence a correct BLM51 programming

- 2.1) Open the QTP12/R84 rear panel and locate the P1 jumper ( ISP enable on PSEN# )
- 2.2) Short the P1 jumper
- 2.3) Now reset or power-up the QTP12/R84
- 2.4) Connect the serial cable from your PC to QTP12/R84
- 2.5) Launch the ATMEL flip program
- 2.6) Press F2 and select the device named T89C51AC2
- 2.7) Press F3 to open the connect dialog and press <Connect>

2.8) From FLIP program access menu File -> Open HEX File and give the complete path for the HEX file indicated in Table 1.

2.9) From FLIP program access menu Device -> Program to start the programming

- 2.10) Remove the P1 short ( Flip Enable )
- 2.11) Reset or power-up the QTP12/R84
- 2.12) On the display you should see the message "QTP12/R84-BLM51 V2.0"

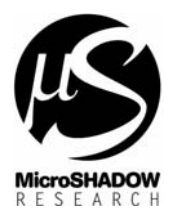

## **3) Communicating with LadderWORK**

LadderWORK software communicates with QTP12/x84 using a standard RS232 port. Connect the serial cable from your PC to the QTP12/R84 back serial port. Used signals are TX, RX and GND. Communication parms are 19200N81.

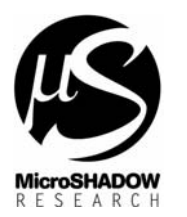

Subject : GRIFO® **QTP12/R84 LadderWORK SETUP** Date : 25.01.2005 File Ref. : atp12r84.doc Athor : MaxMT

## **4) Working sequence of BLM51 on QTP12/R84**

After RESET or POWER-UP the BLM51 software perform the following boot sequence

4.1) The RED LED on the front panel flashes twice quickly

4.2) On DISPLAY the following message is displayed "QTP12/R84-BLM51 Vx.y" ( x.y is the firmware version )

4.3) At this point the BLM51 searches for a valid program in the USER CODE area. If no program is found the message "ERR=1:NO PRG" is displayed.

4.4) If a program is found the firmware checks the integrity using a CRC32 computation.

4.5) At this point you should observe the message CRC=n% where <n> spans from 0% to 100%.

4.6) If the CRC is ok the system display the message "RUN" for a while then the user program is launched

4.7) If the CRC is not-ok the message "ERR=2:BAD CRC" is displayed and no other operation is possible 4.8) After the CRC checking, but before the user code is launched the firmware waits for about 1 second and half for a keypad pressing. During this time the pressing of the keys ESC and ENTER will allow you to avoid user program running.

Avoid the program launching using keyboard at startup

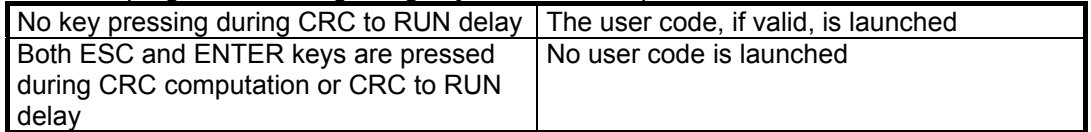

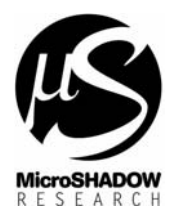

### **5) Hardware resources**

LadderWORK handles all the QTP12/R84 like indicated in table

#### **Hardware resource table for QTP12/R84**

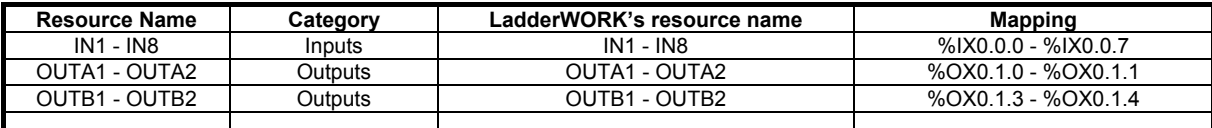

### **6) Watching**

\*\*\*\*\* READY SOON \*\*\*\*\*

#### **7) HMI & MMI**

QTP12/x84 is enabled to use HMI & MMI components like DISPLAY, KEYBOARD, FIELD. Since QTP12 keypad has keys only, some keyboards functions are activable using the combination of the ESC key [ ESC/\* ] plus another keypad key. Refer to the following table for the 2<sup>nd</sup> keyboard functionality. Normally these functions are used with the FIELD component.

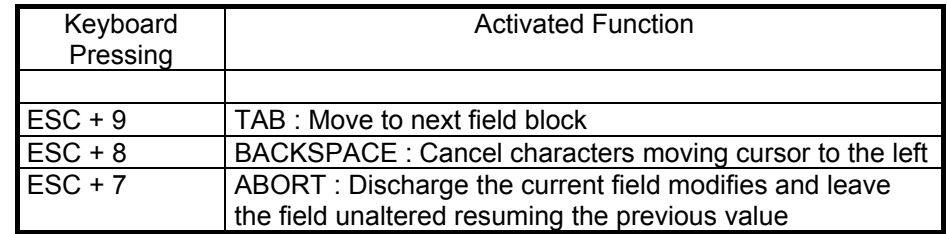

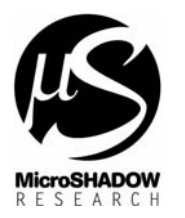

### **8) Sample schematics**

In the distribution disc there are some sample schematics that illustrate QTP12x84 feature and capability.

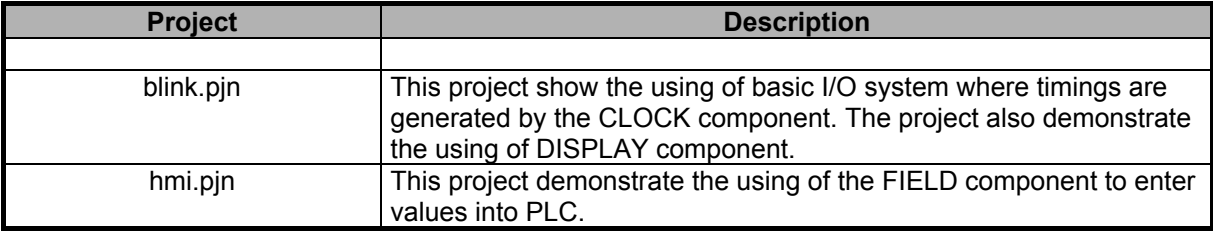

Before compiling ensure the following things :

- Check if the serial port, where the QTP12 is attached, is the same port indicated by the configuration dialog accessible with the menu < Options -> Port >.
- In the same dialog configure the baud rate as 19200

Once the project is loaded simply press F10 to Compile&Download&Run

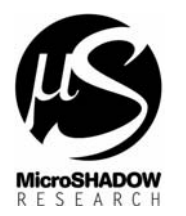

# **9) Begin a new LadderWORK project**

*Follow the instructions to begin a new LadderWORK project*

- **Perform a NEW command ( or click on the white page icon )**
- Entry a name for your project and eventually change your ROOT folder with the <Browse> button.

**IMPORTANT** : The software automatically generates a folder with the name of your project and inside this folder will be placed your design. From release 2.x all the files generated by LadderWORK for a particular project will be enclosed in a single distinct directory.

- Select the "QTP12" entry from the PLB selecting list
- Place at least one component in the sheet
- Open the *Compiler* dialog from the *Options* menu
- **Press the** *Import* button on the Profiles section of the dialog
- Locate the "QTP12EXT" entry in the profile list and select it using the *OK* button (The profile automatically become the used profile ).
- **Press the major OK button of the Compiler dialog**
- Open the System I/O editor using the *Options -> System Edit* menu path
- You will see one only entry on the right list (*Available I/O modules*) named **QTP12.** Double click on the entry ( Core module ) and you will see the module copied on the left list ( *Current Configuration* ).
- Insert additional memory modules or virtual modules
- **Press the OK button of the dialog**
- Now all the resources of the configurated modules are available as function blocks using the standard components -( )- and -| |- .
- Save your project with the save command. By default the sofware opens the standard Windows save dialog with the same name you have entered during the new command.